S4B Image Converter

# Soft4Boost Help

# S4B Image Converter

**www.sorentioapps.com**

© Sorentio Systems, Ltd. All rights reserved

# Contact Us

If you have any comments, suggestions or questions regarding **S4B Image Converter** or if you have a new feature that you feel can be added to improve our product, please feel free to contact us.

When you register your product, you may be entitled to technical support.

**General information: info@soft4boost.com Technical support: support@soft4boost.com Sales: sales@soft4boost.com**

# Technical Support

**S4B Image Converter** do not require any professional knowledge. If you experience any problem or have a question, please refer to the **S4B Image Converter Help**. If you cannot find the solution, please contact our support staff.

**Note**: only registered users receive technical support

#### **S4B Image Converter** provides several forms of automated customer support

#### **S4B Image Converter Support System**  You can use the **Support Form** on our site to ask your questions.

#### **E-mail Support**

You can also submit your technical questions and problems via e-mail to **support@soft4boost.com**

**Note**: for more effective and quick resolving of the difficulties we will need the following information:

Name and e-mail address used for registration System parameters (CPU, hard drive space available, etc.) Operating System Detailed step by step describing of your action

# Resources

Documentation for **S4B Image Converter** is available in a variety of formats:

### In-product (.chm-file) and Online Help:

You will be able to use help file (.chm) through the **Help** menu of the installed **S4B Image Converter**.

**Online Help** include all the content from the In-product help file and updates and links to additional instructional content available on the web. You can find the **Support** at our web-site **http://sorentioapps.com**. Please note, that the most complete and up-to-date version of **S4B Image Converter** help is always on the web.

### PDF Documentation

The offline help is also available as a pdf-file that is optimized for printing. PDF help file is available for download at the program page at **S4B Image Converter** web-site. To be able to read and print **S4B Image Converter** PDF help file you will need to have a PDF reading program installed.

### User Guides

You have access to a wide variety of resources that help you make **S4B Image Converter**. The step-by-step user guides will be of help not only to the novice users but also to the users that face a certain task to be performed and look for a way to do it. Please, visit our **Support** section of **S4B Image Converter** web-site at to read the detailed instructions for various software and tasks.

### Technical Support

Visit the **Support** at our web-site **http://sorentioapps.com** to ask your questions concerning **S4B Image Converter** installation, registration and use. Feel free to also use our e-mail address **support@soft4boost.com**

### Downloads

Visit the **Downloads** section of our web-site to find free updates, tryouts, and other useful software. We constantly update the software, new versions of the most popular programs and new software are also frequently released.

# **Overview**

**Soft4Boost Image Converter** is an easy-to-use software application designed for batch conversion of image files from one format to another according to your wish and saving them to your hard drive with a few mouse clicks.

#### **Using Soft4Boost Image Converter you can quickly and easily perform the following tasks**:

- convert a set of pictures between commonly used image file formats: BMP, GIF, JPEG, PNG, TIFF, TGA, RAS (see a full list of the supported image formats);

- create animated PNG or GIF images;

- resize multiple photos for printing them, posting on the web or sending via e-mail;

- edit your pictures: rotate them, adjust color, brightness and contrast of your photos, apply effects and add texture to your photos;

- add visible watermarks to protect your copyrights or simply insert some comments;

- quickly rename a series of pictures to organize them. Choose the elements which will be included into the output name.

To start **Image Converter** go to **Start** menu and choose **All Programs -> Soft4Boost -> Image Converter -> Image Converter**

# Program Interface

The **Soft4Boost Image Converter** main window may be divided into the following parts:

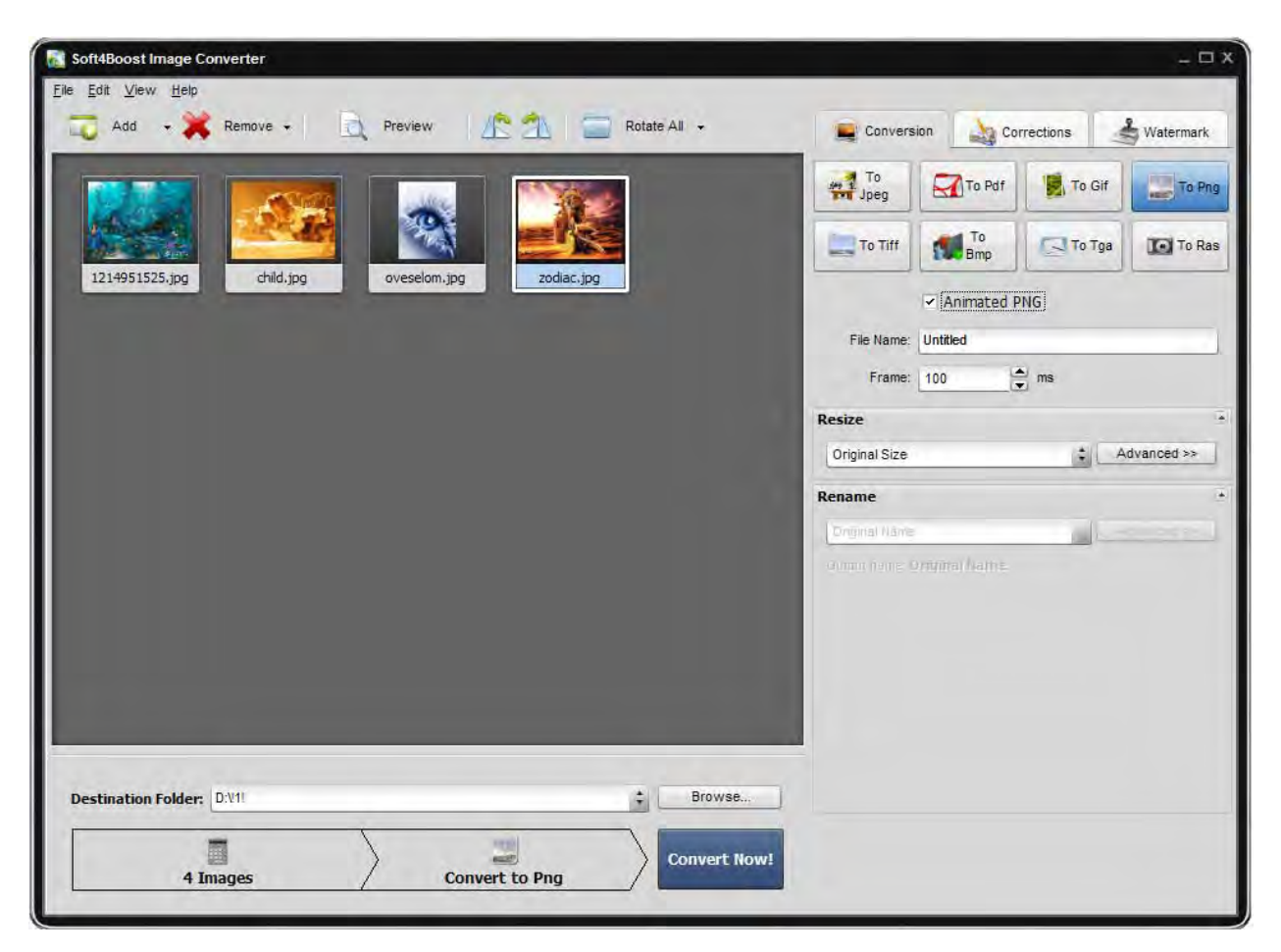

Main Menu - a menu allowing you to get quick access to the most frequently used functions of the software.

**Preview Area** - an area where you will be able to load the image files you wish to convert and preview them while editing;

**Working Area** - an area where you will be able to adjust output image settings, correct your images and add text or image watermark to them.

**Output Image Area** - an area where you will be able to set the location for the resulting image files and start the conversion process.

### Main Menu

The Main Menu consists of the following items which allow you to get quick access to the most frequently used program functions:

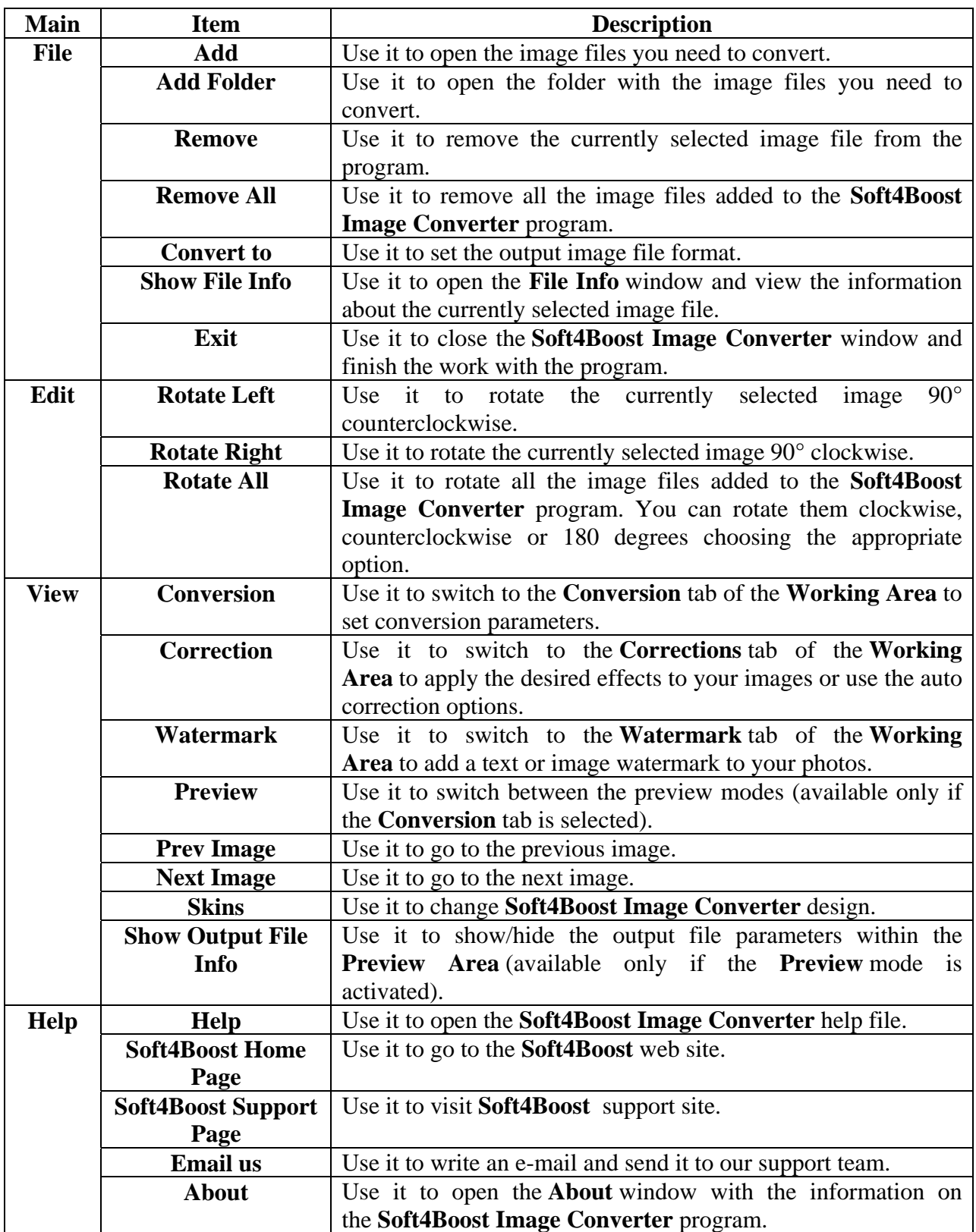

### Preview Area

The **Preview Area** is used to add image files you need to convert, manage and preview them while editing. The Preview Area can be represented in two different modes: **Thumbnails** and Preview. To switch between these modes use the appropriate buttons of the Toolbar.

### Thumbnails Mode

The Thumbnails (available only for the Conversion tab) mode displays all the image files added to the Soft4Boost Image Converter program.

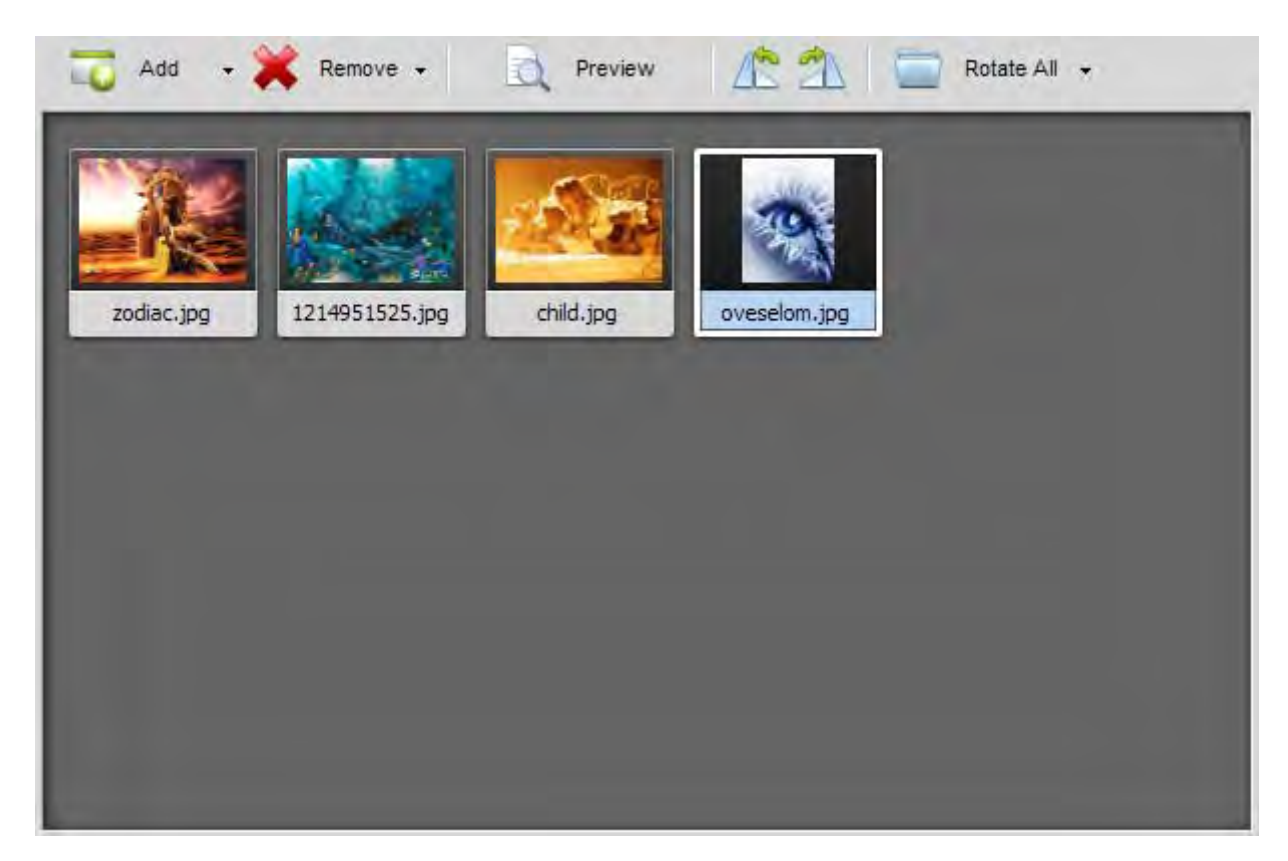

When you switch to the **Thumbnails** mode certain buttons will be available on the Toolbar:

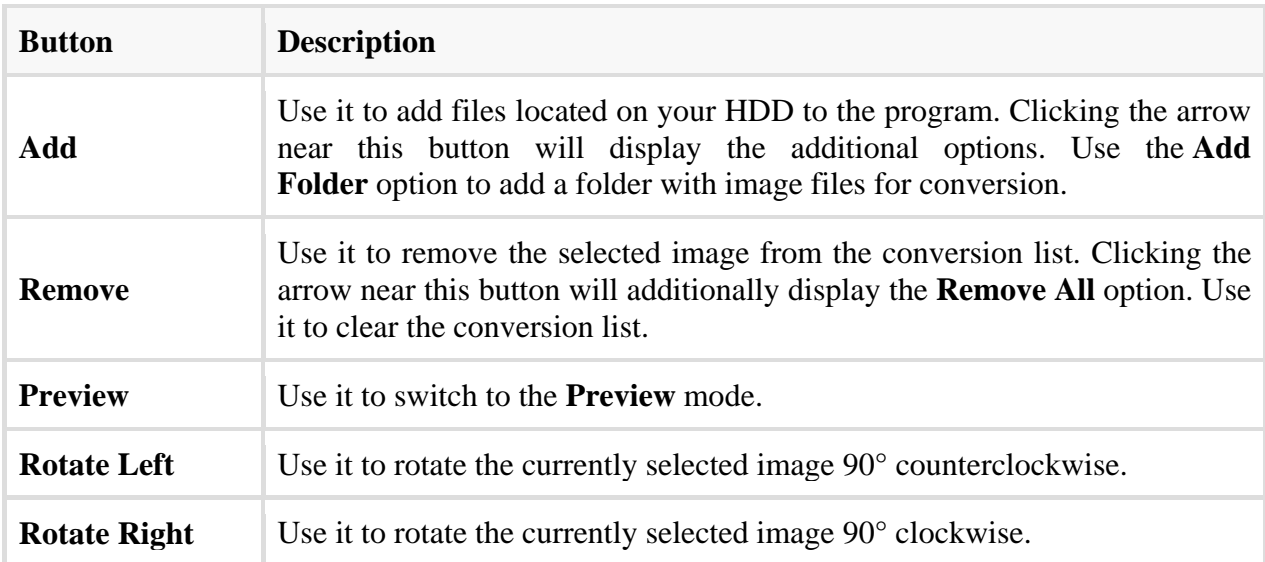

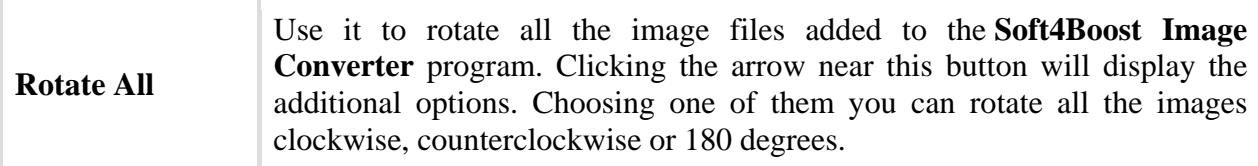

### Preview Mode

The **Preview** mode displays only one selected image. It is helpful to view the made modifications while editing. To navigate through the added images use the **Navigation Panel** located below the **Preview** window.

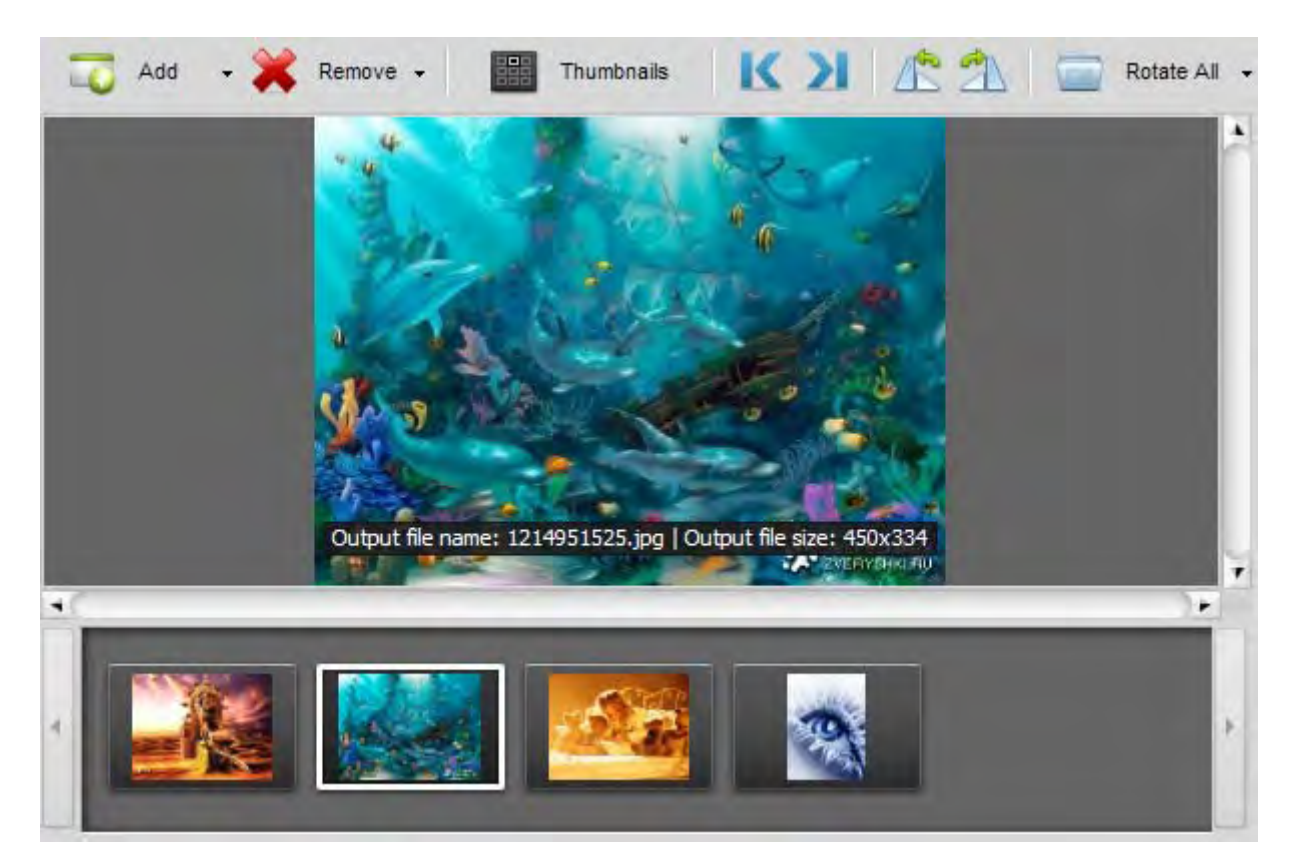

When you switch to **Preview** mode certain buttons will be available on the Toolbar:

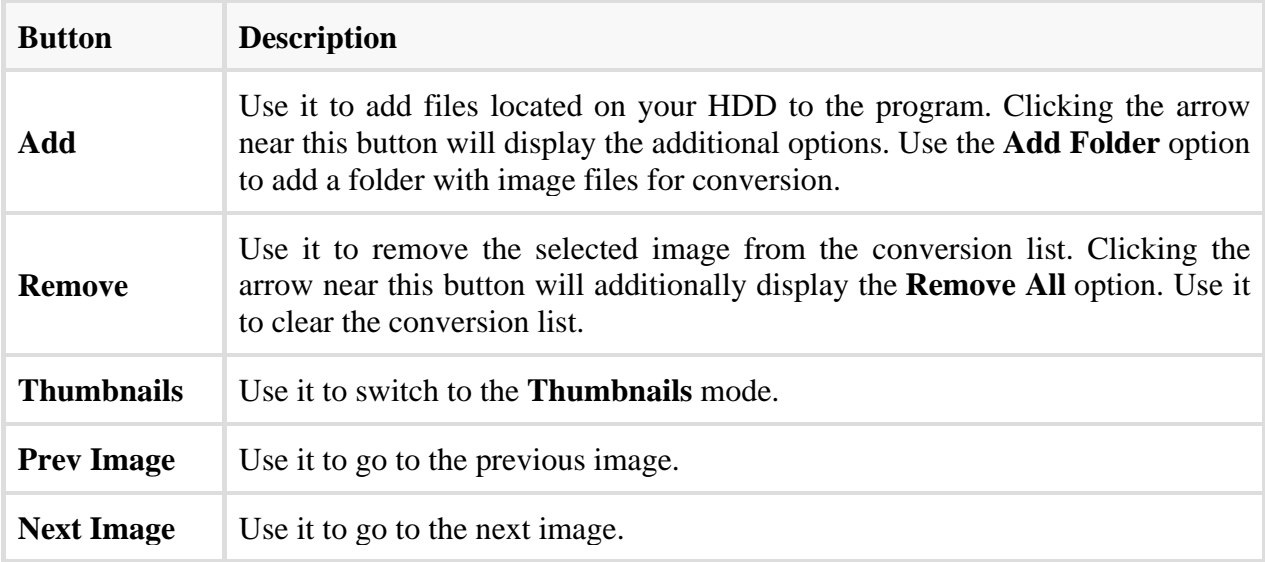

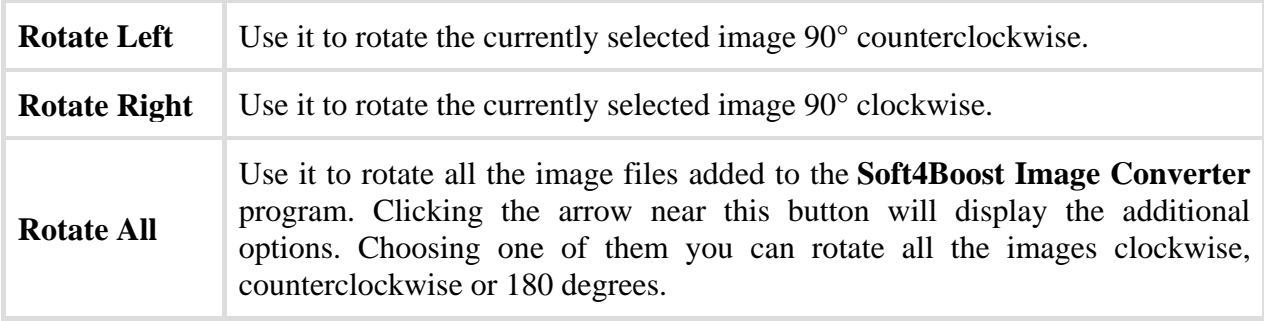

### Working Area

The Working Area of the **Soft4Boost Image Converter** main window is used to **adjust output image settings**, as well as **apply various effects** and **add text or image watermark** to the added images. The Working Area looks different depending on the tab you select.

> Corrections Conversion Watermark the To<br>The Jpeg To Png To Pdf To Gif To<br>Bmp To Tiff To Tga To Ras Quality: 85 **Resize**  $\hat{\phantom{a}}$ Original Size Advanced >> 菌 Rename  $\blacktriangle$ Original Name Advanced >> ۹ Output name: Original Name

Working Area with Conversion Tab selected

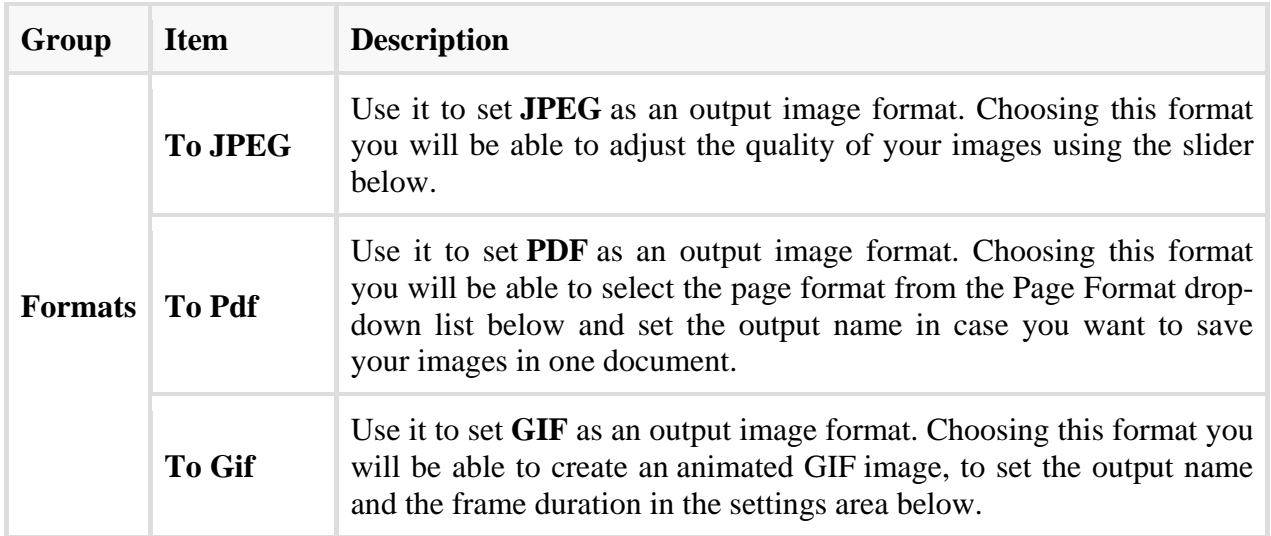

![](_page_10_Picture_142.jpeg)

### Working Area with Corrections Tab selected

![](_page_10_Picture_2.jpeg)

![](_page_10_Picture_143.jpeg)

![](_page_11_Picture_80.jpeg)

### Working Area with Watermark Tab selected

![](_page_11_Picture_81.jpeg)

![](_page_11_Picture_82.jpeg)

### Output Image Area

**Output Image Area** is a part of the **Soft4Boost Image Converter** main window where you can set the location for your output image and start the conversion process.

![](_page_12_Picture_78.jpeg)

It consists of the following items:

**Destination Folder** - use this field to select one of the available folders from the drop-down list on your computer hard disk to store the output image files.

**Browse...** - use this button to select or create your own folder on the computer hard disk to store the output image files.

**Image Task Panel** - using this panel you can view all the performed image tasks and switch to one of them if you want to change some parameters.

**Convert Now!** - use this button to start the conversion process. Once you click it, it will turn into the **Pause** button to let you pause the conversion when needed. You can also stop/resume the conversion process. For that select the appropriate entry from the drop-down menu:

![](_page_12_Picture_8.jpeg)

If you want to change the priority of the conversion process in the system (for instance, if you plan to do some other work on your computer - watch a movie, play a game, - while the conversion process takes place) set the **Conversion Priority** using the appropriate option.

# Working with Soft4Boost Image Converter

The main function of Soft4Boost Image Converter is to convert multiple graphics files from one format to another. To do it you just need to go through a few easy steps.

**Step 1**. Load the image files you wish to convert by clicking the Add button of the Toolbar.

**Step 2**. Select a format for the resulting files on the **Conversion** tab and adjust its settings, if available.

**Step 3**. Resize your images using one of the available presets.

**Step 4**. Switch to the **Corrections** tab if you need to make some adjustments to the tonal range of your images or want to apply an effect like giving your pictures an old look.

**Step 5**. Switch to the **Watermark** tab to add a visible text or image watermark.

**Step 6**. Rename your images switching to the **Conversion** tab and select the destination folder.

**Step 7**. Press the **Convert Now!** button and wait till **Soft4Boost Image Converter** creates new files for you.

### Adding Images to the Program

Before you start editing and converting your images you need to import them from your computer hard disk drive into Soft4Boost Image Converter program. To do it refer to the **Preview Area**.

Click the **Add** button on the Toolbar to add some image files stored on your computer hard disk. Or click with the mouse within the **Preview Area**. To import a folder with image files you need to convert click the arrow next to **Add** button and select the **Add Folder** option. You can also drag and drop the necessary files/folder directly to the program.

The loading progress bar will be displayed within the **Preview Area**. You can always cancel this process using the appropriate button near the progress bar.

All the selected image files will be added to the **Preview Area**. Within this area you can manage your loaded files:

- To set the necessary image file order click the image whose place you would like to change with the left mouse button and then without releasing the mouse button move the image to a desired position.
- To delete an image select the unnecessary ones with the mouse and click the **Remove** button of the Toolbar or use the **Remove All** option to delete all the files loaded to the program.
- To rotate pictures click the file you need to rotate with the left mouse button and use the corresponding button of the Toolbar or choose the appropriate option from the right-click menu. If you want to rotate all your pictures click the **Rotate All** button and choose one of the available options. You can rotate your images clockwise, counterclockwise or 180 degrees.

It is also possible to view the image file information right-clicking the necessary file and choosing the **Show File Info** entry from the menu.

#### Image File

**File Name** - name of the selected image file.

**File Type** - format of the image file.

**Creation Date** - date and time when the photo was shot (year: month: day hours: minutes: seconds).

**Modification Date** - date and time when the photo was modified (year: month: day hours: minutes: seconds).

**Width** - width of the image in pixels.

**Height** - height of the image in pixels.

**Frame Count** - number of frames in the image file.

### Additional Information

**Title** - image name entered manually.

**Author** - person who took this picture.

**Description** - description of the image subject.

**Copyright** - copyright notice.

**Disclaimer** - statement intended to specify situations that involve some level of uncertainty, waiver, or risk.

**Comment** - additional information on the edited image.

**Equipment Type** - name of the still camera used to shoot this picture.

**Equipment Model** - model of the still camera used to shoot this photo.

**Software ID** - name of the software package used to create the image.

**Color Space** – color space used to create this image: sRGB (standard red/green/blue), CMYK (cyan/magenta/yellow, K stands for black), HSL (hue/saturation/lightness), etc.

**Version Number** - version number of the software package used to create the image.

**Version Letter** - version letter of the software package used to create the image.

**Host Computer** - computer and/or operating system in use at the time of image creation.

**Warning** - warning about the image contents (available for .png image files only).

**Document Name** - name of a multi-page .tiff image file.

### Camera Settings

**Exposure Time** - time during which the film or sensor was exposed to light, given in seconds.

**Exposure Compensation** - feature that allows you to adjust the automatically calculated exposure (compensation can be either positive (additional exposure) or negative (reduced exposure)).

**Exposure Program** - class of the program used by the camera to set exposure when the picture is taken (the following programs can be used: not defined, manual, normal program, aperture priority, shutter priority, creative program, action program, portrait mode, landscape mode).

**Shutter Speed** - length of time the aperture remains open for a given exposure.

**Lens Aperture** - opening in the camera that allows light to pass through the lens to strike the film.

**Focal Length** - actual focal length of the lens.

**F-Number** (also known as F-stop or relative aperture) - number defined as the focal length of the lens divided by the effective diameter of the aperture (a smaller F-number implies a larger diameter lens and therefore more light available for high-speed photography).

**ISO Speed** - refers to the "film speed" or sensor sensitivity to light (higher ISOs mean the sensor (or film) is more sensitive to light, while lower ISOs mean the sensor will be less sensitive to light).

**Metering Mode** - refers to the way how a camera determines the exposure (the following modes can be used: unknown, average, center weighted average, spot, multi-spot, pattern, partial, other).

**Flash Mode** - flash mode used to produce this picture (on/ off/ auto, fired/ did not fire, red-eye reduction, retouch).

**Note**: all the strings are always displayed at the tab, but some of them may contain no values depending on a still camera you used, image file format and camera settings.

# Image Formats and Conversion Tips

Most of the commonly used image file formats are supported by **Soft4Boost Image Converter**:

![](_page_16_Picture_106.jpeg)

# Editing Images

**Soft4Boost Image Converter** gives you a possibility to edit your image files before converting them. Please refer to the appropriate sections to learn more about the editing options offered by the **Soft4Boost Image Converter** program.

**Resizing Images**: this chapter gives you information about the available resizing options.

**Correcting Images**: refer to this chapter to read about correction options available in **Soft4Boost Image Converter** and learn how to apply them.

**Adding Watermark**: you can add a text or image watermark to your images if you want to copyright them. In this chapter you will find all the necessary instructions how to do that.

### Resizing Images

**Soft4Boost Image Converter** allows you to resize a bunch of digital pictures before conversion. The program offers a number of presets which can be used to fit your images to most popular printing formats or to an avatar size, to send them via e-mail or post them on the web sites.

To use one of the available presets switch to the **Conversion** tab and select the desired one from the **Preset** drop-down list in the **Resize** section.

If you need to fit your images to a particular size you can create your custom preset. Click the **Advanced >>** button near the **Preset** field. In the opened **Resize** panel open the drop-down list and choose one of the following options:

**Original Size** — select this option to preserve your original image file size.

**Set output size** — select this option to adjust your images according to the specified width and height. Enter the necessary values in the boxes below this field using the arrow buttons or the keyboard.

**By Width** — select this option to adjust your images according to the specified width. Set the necessary Width value in the box below this field using the arrow buttons or the keyboard.

**By Height** - select this option to adjust your images according to the specified height. Set the necessary Height value in the box below this field using the arrow buttons or the keyboard.

When you change the height and width values manually the image proportions can get affected. Some image areas might be cut out and lost.

The **Keep original proportion** box selected by default allows you to keep the original image aspect. In this case the output image width and height may differ from the values set in the **Resize** section. The output image parameters are displayed at the bottom of the image within the **Preview Area** if the **Show Output File Info** option is checked in the View section of the **Main Menu**.

In case you need to get the file of a particular size keeping the original image aspect you can add the **stripes** checking the corresponding box and selecting the necessary **Color**.

The **Keep original orientation** box allows you to keep the original "landscape" or "portrait" orientation of your images while resizing. When this option is selected the long side of the picture will be resized according to the largest value for width/height, and the short side will be resized according to the smallest value.

The newly created preset will be applied to one particular conversion only. If you want to use it in future you can save it as a preset. The new created preset will be displayed in the **Preset** list and can be used any time.

If you want to modify this list click the **Manage Presets** button to open the **Presets Manager** window. Here you can rename the created preset, remove the unnecessary one and move it up/down selecting it with the mouse and using the corresponding buttons at the bottom of the window.

### Correcting Images

Before converting your images into another format you can also make some simple color, tone or contrast adjustments and add effects or texture to them. To do that switch to the **Corrections** tab of the **Working Area**.

**Note**: the selected correction will be applied to ALL the imported images.

#### **Brightness**

Is used to adjust the relative lightness or darkness of the color, i.e. the tonal range of an image. You can adjust the Brightness level manually by dragging the indicator of the appropriate slider or entering a value into the box next to it or automatically by clicking the **Auto Brightness** button. To reset the original value use the **Reset to Default** button.

#### Contrast

Is used to correct the difference in visual properties that makes an object in an image distinguishable from other objects and the background. You can adjust the Contrast level manually by dragging the indicator of the appropriate slider or entering a value into the box next to it or automatically by clicking the **Auto Contrast** button. To reset the original value use the **Reset to Default** button.

### **Temperature**

Is used to adjust your images to warm or cold colors. You can adjust them manually by dragging the indicator of the appropriate slider or entering a value into the box next to it or automatically by clicking the **Auto Temperature** button. To reset the original value use the **Reset to Default** button.

The current version of Soft4Boost Image Converter allows you to correct brightness, contrast and temperature of your images at once clicking the **Auto Corrections** button situated on the top of the **Working Area**.

#### Blur/Sharpen

Is used to reduce (Blur) or increase (Sharpen) contrast between adjacent pixels by lightening or darkening pixels next to well-defined or blurry edges and shadows, visually smoothing and softening or sharpening the image. You can do that by dragging the indicator of the appropriate slider or entering a value into the box next to it. To reset the original value use the **Reset to Default** button.

#### **Effects**

Is used to imitate faded photos and yellowish photo paper (**Sepia**), to give your images a classic look of black and white photos maintaining its sharpness and contrast (**Black and White**).

To apply one of the available effects use the Effect drop-down list. If you do not want apply any effects select the **Original Photo** option.

#### **Texture**

Is used to add texture to your images giving it extra detail. Select one of the available masks from the Maskdrop-down list.

Using the **Texture** together with one of the available effects allows you to turn your new photos into old images adding noise, dust and scratches.

To restore the original photos use the **Reset All Corrections** button on the top of the **Working Area**.

### Adding Watermark

**Soft4Boost Image Converter** allows you to add visible digital watermarks to protect your copyrights or simply insert some comments to your photos. To do that switch to the Watermark tab of the **Working Area** and follow the instructions below.

**Note**: the selected watermark will be applied to ALL the imported images.

 **Select the watermark to apply**: if you wish to use an image as a watermark check the **Add Image** box. In the opened Windows Explorer window select the image you need and click the **Open** button. To load another image click the **Browse...** button.

To add a text watermark check the **Add Text** box and type the text you need in the field next to it. The added watermark will be displayed in the **Preview Area**.

 **Change the watermark position and orientation**: by default the applied watermark will be placed in the middle of your pictures. But you can always adjust its position and orientation.

To move the watermark to some other place on your images select it with the left mouse button and, without releasing the mouse button, drag it to the place where you want the watermark to be situated.

You can also align your text or image watermark by center or relatively to the side centers and to the image corners with the help of the large black squares $\blacksquare$ . To snap your watermark to the necessary reference point just click this square with the mouse (the square will change its color to orange). After that you can set the necessary distance and angle moving the watermark with the mouse within the **Preview Area**. The watermark position remains the same for all pictures regardless of their aspect or size.

To change its orientation direct the mouse cursor to the green circle, click it with the left mouse button (the mouse cursor will turn to the round arrow and, without releasing it, drag it to change the watermark orientation.

 **Adjust the watermark size:** when you add an image watermark the program automatically keeps its original size. If you wish to change it first uncheck the Keep original size box. Then direct the mouse cursor to one of the black squares and, without releasing the mouse button, drag it within the **Preview Area**.

**Note**: the watermark size changes relatively to the image size.

In the same way you can adjust the text watermark size.

- Set the watermark opacity: to set the transparency of the text or image watermark use the appropriate Opacity slider bar (can differ from0 - full transparency - to 100 - not transparent color).
- **Set the additional text properties**: the program allows you to set the **Additional Text Properties** adjusting the font, brush, shadow and edge parameters.

**Preview the applied watermark:** to make sure that you achieve the desired result you can view all the images with the created watermark in the **Preview Area** using the Navigation Panel to navigate through the added images.

**Note**: while adding a watermark only the **Preview** mode is available.

 **Save the created watermark as a preset**: to be able to apply the created watermark to other pictures you can save it as a preset. Click the **Save Preset** button in the **Presets** section on the top of the window.

Enter a new preset name and click the OK button. The new created preset will be displayed in the **Preset** list and can be used any time.

If you want to modify this list click the **Manage Presets** button to open the **Preset Manager** window. Here you can rename the created preset, remove the unnecessary one and move it up/down selecting it with the mouse and using the corresponding buttons at the bottom of the window.

If you want to remove the applied watermark, uncheck the **Add Text** or **Add Image** box on the **Watermark** tab.

# Renaming Images

**Soft4Boost Image Converter** gives you the possibility to quickly and easily rename a series of image files to organize them with a few clicks of the mouse.

By default the program keeps the original image file name. The most simple mode to rename your picures is to switch to the **Conversion** tab and select the **Text+Counter** preset from the drop-down list.

If you want to customize your file name click the **Advanced** button. In the opened panel you will be able to add as many elements as you want to your file name. Click the **Plus** button to open the list containing the elements which can be used to form a file name:

- Original Name original name of the imported file.
- Text your own text information. The only item which can be modified manually. To do that insert your own text into the Text box.
- File Date date of the image file modification;
- Counter number of your image file;
- Current Date current day, month, year in number.

If you need to delete one of them click the Cross within the bloc you need to delete. The created preset will be applied to one particular conversion only. If you want to use it in future you can save it as a preset.

If you want to modify this list click the Manage Presets button to open the **Presets Manager** window. Here you can rename the created preset, remove the unnecessary one and move it up/down selecting it with the mouse and using the corresponding buttons at the bottom of the window.